# *FT-TrackBoard User Guide*

The FT-TrackBoard software sends race times, entries, results, images and messages to the Display. You can also send field entries and results, and scores from either Hy-Tek or Meet Pro using their scoreboard interface.

*Display Settings:* The Settings window appears when you first launch the application, or click **Settings** from the main menu.

- Select the resolution of your scoreboard (192x96, 288x144 or 384x192)
- Select your display from the drop down menu. In most cases, there will be 2 options in the drop down menu. Select the display that is not the main display. Click test and the *FlashTiming* logo will appear on the display.
- Set the options for how the race results and entries are to be displayed.
- Set the appearance of the race clock to either small or large font. The small font option displays the race clock on the first row of the display and results/entries are displayed on the remaining rows. The large font option displays the race clock on the top half of the screen. Results and entries are displayed on a separate screen.
- Click OK to close the window. The *FlashTiming* logo appears on the display.

Click Settings from the main menu to return to the Display Settings window.

## *Entries:*

Click **Browse** and navigate to your meet management folder and select the "lynx.evt" file. (This is the tfmeet folder for Hy-Tek users). The entries appear below.

- Click on an event and then **Show Entries** (or double click the event) to display the entries on the display.
- Click **View** to preview the entries before displaying.

## *Race Results:*

Click on **Select Results Folder** and browse to your meet management folder containing the results ("\*.lif)" files. (This is the tfmeet folder for Hy-Tek users). The saved results appear below. The list will update as "lif" files are added to the folder.

- Click on an event and then **Show Results** (or double click the event) to display the results on the display.
- Click **View** to preview the results before displaying.

## *Images:*

Display one image or cycle through a series of images in a folder.

- Click the first **Browse** button to select a single image. The image appears in the preview below.
- Click the second **Browse** button to display all images in a folder. The first image to be displayed appears in the preview area. Click **Next Image** to see the next image in sequence. Images are displayed in alphabetical order.
- Select the **Background Color.** Images created at a 2X1 aspect ratio will not show the background color.
- Select the amount of time to display each image. If showing multiple image, select the # of times to cycle through the image.
- Click **Display Images** to send images to the display

For best results, use low resolution images with a 2X1 aspect ratio.

## *Scores:*

Manually enter the scores for the Men's and Women's Team.

- Enter the **Number of Teams** in the Meet
- Check XC scores if cross country meet. The lowest score is first place.
- Enter the names of each of the team.
- Manually enter the Men's and Women's Score
- Click **Show Mens' Score** or **Show Women's Score** to display on FT-Scoreboard.

#### *Race Clock:*

Start, stop and reset the race clock manually. Enter a time and click Set Time to start the clock at the set time. Select a color for the race clock. Turn Lap Counter on or off.

#### *Messages:*

Show custom messages and announcements on the display.

- Select Font, Font Size, Background Color, Text Color and Text Alignment for your message.
- Enter the amount of time to display the image.
- Type your message in the preview area.
- Click **Show Message** to send your message to the display.

Messages can be saved and retrieved at a later date to display. Click File Open to retrieve a saved message.

Messages can also be saved as a bitmap in your image folder. The message will then be displayed whenever you cycle through the images in that folder.

#### *Network Interface*

You can send information to the display from MeetPro or Hy-Tek's Meet Manager using their scoreboard interface. This feature allows you to display entries and results from all track and field events and team scores on the FT-Scoreboard. You can also send race times, entries and results direct from FlashTiming to the Display using this interface.

Setup your display and click on the **Network Interface** tab**.**

Click the **Receive Data** Button - A message appears in the log "Waiting for data"

Note the IP Address and Port/Socket number.

The FT-Scoreboardsoftware can be running on a different computer on the network or the same computer as the program using the interface (FlashTiming, Hy-Tek or MeetPro)

#### **Rows of Text**

The program sending the data dictates how the data will be shown on the display when using the Network Interface and all options in the Setting Windows are ignored except for the **Rows of Text**. In *FlashTimng* and other Scoreboard Interfaces you set the number of rows of text to show on the display and the number of characters per row. The number of rows and the number of characters per line in the sending program need to match FT-Scoreboard capabilities or the text will not display properly. FT-Scoreboard displays results and entries with built-in bitmap fonts and can display 6-10 rows. The number of rows of text define the number of characters displayed per line:

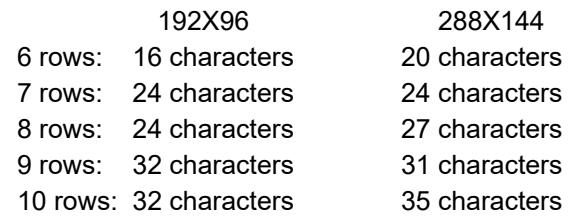

#### **Suspend Race Times**

If you configure FlashTiming to show race times on the display and the race clock is running, other messages are blocked from the display. Check **Suspend Race Time** to allow results and entries to be displayed. Uncheck the box to resume displaying the race time.

## **Program Interfaces**

The next sections include instructions for setting up FlashTiming, Hy-Tek and Meet Pro to send data to the FT-Scoreboard.

## **FT-FAT**

Configure FlashTiming to use the FT-Scoreboard.

## **Setup the Display**

- 1. Select **Displays** from the main menu. The Display Setup windows appears.
- 2. Select **FT-Scoreboard** from the Display Type drop down menu.
- 3. In the FT-Scoreboard Setup window, select the resolution of your display.
- 4. Select the method in which your scoreboard is connected to the computer.
	- a. Select **Direct Connection** if the NovaStar box is connected directly to the computer and is treated as an external monitor. Select the monitor from the list.
	- b. Select UDP Ethernet if the NovaStar is connected to another computer running the FT-TrackScoreboard.
		- i. In the Scoreboard IP Address, enter either "**255.255.255.255**" or the IP Address listed in the Network Interface tab of the FT-Scoreboardapp.
		- ii. Enter **20000** in the Scoreboard Port/Socket. This is the default value and needs to match the Port/Socket number if the Network Interface tab.
- 5. Click Test to display the FT-Logo on the display.
- 6. Click OK to close the FT-Scoreboard window.
- 7. In the display Setup Window, check the items you want to display on the scoreboard: Race Clock, Entries and/or Results.

**Set your display Options: I**n the display Setup Window, click the **Options** button for the

- FT-Scoreboard
	- 1. Enter the number of **Lines of Text** you wish to display for the entries and results. *This need to match the number of lines of text entered in the settings windows in the FT-Trackboard program*.
	- 2. Enter the **Characters per Line** from the table above.
	- 3. **Cycle Time**: The display will cycle through the "pages" of text if the results or entries contain more lines of text than will fit on the screen. Cycle Time is the amount of time in seconds that a page will remain on the screen before the next page is displayed.
	- 4. **# of times to cycle**: Enter the number of times the display should cycle through multi-page results or entries. Enter '0' to continue cycling through the results until the next set of data is sent to the display.

Note: If all data for the entries or results fit on the display, the data will remain on the screen for Cycle Time  $X \#$  of times to cycle seconds. If  $\#$  of times to cycle equals 0, the data will remain on *the display until new data is sent to the display.*

- 5. **# of lines for Race Description**: You may specify the number of lines to be used for the race description (0, 1 or 2 lines).
- 6. **Show Team/School Affiliation with Results**: Check if you want the four character team abbreviation to display.
- 7. **Display Race Description on all screens**: Check the box if you want the race description to be displayed on all screens of a multi-page results or entries.
- 8. Check either small or large font for the race clock. The small font option displays the race clock on the first row of the display and results/entries are displayed on the remaining rows. The large font option displays the race clock on the top half of the screen and the results/entries are not shown on the same screen.. If **Do not show Results/Entries when clock is running** is checked, the display will ignore requests to show either the entries or results while a race is running. If unchecked, the results and entries have priority and will temporarily hide the race clock. The running clock is restored after the entries/results are dismissed..

**Show Results on Save**: Check this box in the DisplaySetup WIndow if you want display race results whenever you click the Save Times button in the Review Screen.

## **Display RaceClock**

A toolbar appears above the preview area, to the left of the capture control, if the Show Race Time option was selected.

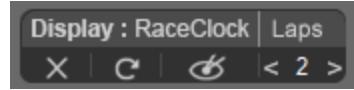

The race clock displays tenths of a second when the race starts. Once the race stops, click the **X** or **Reset Clock** button to remove the times.

To show the lap counter, increment or decrement the count by clicking the left and right buttons. To not show the counter, set it to 0.

(The Photo Beam icon is not applicable to the FT-ScoreBoard.)

#### **Display Entries**

Open the Schedule Events tab to display the race participants for an event.

**Display: Entries** x

Select an event in the list of Schedule Events and then click the **List** icon in the toolbar at the top of the list.

Click the **X** to clear the display.

#### **Display Results**

Open the Record Time tab to display the race results for the event being reviewed

**Display: Results**  $\times$ 

Click the **List** icon in the toolbar at the top of the list to display the recorded results.

Click the **X** to clear the display.

Click **A** for auto-results. This will update the scoreboard with the latest results each time a result is added to the results table.

## **FlashTiming FT-200** (for legacy FT-FAT200 and FT-FAT120)

*For best results with FlashTiming, use FlashTiming v1.2.3 or later.*

Configure FlashTiming to use the Daktronics Display to send entries, results and race times directly to the FT-Scoreboard.

#### **Setup the Display**

- 8. Select **Display** from the main menu and then **Daktronics Display** from the drop down.
- 9. Select **Matrix Display** at the top
- 10. Select **UDP Ethernet.**
- 11. In the Scoreboard IP Address, enter either "**255.255.255.255**" or the IP Address listed in the Network Interface tab of the FT-Scoreboardapp.
- 12. Enter **20000** in the Scoreboard Port/Socket. This is the default value and needs to match the Port/Socket number if the Network Interface tab.
- 13. Click **Show Race Times if** on the Capture Computer and you want the show Entries and race times on the display.
- 14. Click **Show Results** if on the Review Computer and you want to show entries on the display.
- 15. Click **OK**.

**Set your display Options:** Click **Display Options** from the menu menu.

- 9. Enter the number of **Lines of Text** you wish to display for the entries and results. *This need to match the number of lines of text entered in the settings windows in the FT-Trackboard program*.
- 10. Enter the **Characters per Line** from the table above.
- 11. **Cycle Time**: The display will cycle through the "pages" of text if the results or entries contain more lines of text than will fit on the screen. Cycle Time is the amount of time in seconds that a page will remain on the screen before the next page is displayed.

12. **# of times to cycle**: Enter the number of times the display should cycle through multi-page results or entries. Enter '0' to continue cycling through the results until the next set of data is sent to the display.

Note: If all data for the entries or results fit on the display, the data will remain on the screen for Cycle Time X # of times to cycle seconds. If # of times to cycle equals 0, the data will remain on *the display until new data is sent to the display.*

- 13. **# of lines for Race Description**: You may specify the number of lines to be used for the race description (0, 1 or 2 lines).
- 14. **Show Team/School Affiliation with Results**: Check if you want the four character team abbreviation to display.
- 15. **Display Race Description on all screens**: Check the box if you want the race description to be displayed on all screens of a multi-page results or entries.
- 16. **Automatically send saved results to display**: Check the box if you want race results to be sent to the display whenever you click the Save Times button in the Review Screen.

## **Capture Computer.**

A blue toolbar appears below the main menu in the Capture window if you opted to Show Race Time. The race clock displays tenths of a second when the race starts. Once the race stops, click the **Reset Clock** or **Clear All** button to remove the times.

Select an event in the list of Schedule Events and then click **Race Entries** to display the race participants for the event.

## **Review Scene**

A blue toolbar appears below the main menu in the Review window if you opted to Show Results.

- $\bullet$  Clear Clears the display
- Results Post the race results on the displays. This displays the results for athletes with recorded times in the result table.
- Auto Results Turn On auto results to display the athletes times as they are being determined in the review screen. This will update the results on the display every time an athlete's time is entered in the results table.

## **Hy-Tek Meet Manager**

You need the scoreboard interface from Hy-Tek to send entries, results and scores for both track and field events to the FT-Scoreboard.\*

## **Setup -** Click **Run** from the main menu

Setup Meet Manager to use a Daktronics Full Matrix Scoreboard

- 1. Click **Interfaces** from the Main Menu,
- 2. Click **Set-up** from the drop down menu and then **Scoreboard.**
- 3. Click **Daktronics Full Matrix**.
- 4. Click **UDP Ethernet** under Connection Method.
- 5. Click **OK**.

Setup the UDP Port and IP Address

- 1. Click **Interfaces** from the Main Menu,
- 2. Click **ScoreBoard-Daktronics Full Matrix.**
- **3.** Click **UDP Port and IP Address**

In the Set UDP Port and IP Address Window

- a. Enter **20000** for the Remote Scoreboard Port/Socket**.** This is the default value and needs to match the Port/Socket number if the Network Interface tab.
- b. In the Scoreboard IP Address, enter either "**255.255.255.255**" or the IP Address listed in the Network Interface tab of the FT-Scoreboardapp.
- c. Click **OK.**

Set the Display Options

- 1. Click **Interfaces** from the Main Menu,
- 2. Click **ScoreBoard-Daktronics Full Matrix.**
- **3.** Click **Customize**
	- a. Enter the number of rows for the Header (event name and heat  $#$ )
	- b. Enter the number of rows for lanes.
	- c. Enter the number of characters for the total number of rows from the table above..

*The Total Rows Displayed on Scoreboard must match the number of rows of text in the FT-Scoreboard settings and the number of characters must match the FT-Scoreboardcharacter count for the total number of rows.*

4. Fill in the remaining display options and click OK.

## **Send Data to the Display.**

In **Run the Meet** scene, type <Ctrl + F1> to bring up the Scoreboard display options. Set the options for entries, results and scores and click OK to send the data to the FT-DisplayPro.

## Shortcuts:

- Click on an event and enter <Ctrl + F10> to send the start list to the display
- Click on an event and enter <Ctrl + F11> to send the results for the event to the display.

See Meet Managers Help for more information on using their scoreboard interface.

\* Scoreboard interface cost is \$495.00. FlashTiming can help you with the order, or you can order from Hy-Tek's website.

## **Meet Pro**

Use the scoreboard interface in Meet Pro to send entries, results and scores for both track and field events to the FT-Scoreboard.

## **Setup Meet Pro to use the Daktronics Scoreboard:**

- 1. Click Interfaces form the main menu
- 2. Click Scoreboards
- 3. Click Daktronics.

#### In the Daktronics Scoreboard Window:

#### **Board Setup**

- 1. Set Communication Type to **Network**
- 2. Set Port Type to **UDP**
- 3. In the Scoreboard IP Address, enter either "**255.255.255.255**" or the IP Address listed in the Network Interface tab of the FT-Scoreboardapp.
- 4. Enter **20000** for the Port**.** This is the default value and needs to match the Port/Socket number in the Network Interface tab.
- 5. Enter the number of Lines of Text you wish to display for the entries and results. *This need to match the number of lines of text entered in the settings windows in the FT-Scoreboard program*.
- 6. Enter the Characters per Line from the table above.

#### **Data Setup**

You can send three types of data: Team scores, start lists and results. Check the boxes next to one or more data types. If "Results" is checked, in the options below the checkboxes configure which event results will be displayed. The number of pages allows you to limit the number of pages per heat/round. The filters let you limit the events shown.

There are 3 results columns for race, relays and field events. The checked columns will be included in results. Make sure the columns you select fit within the number of Characters per Line.

Shortcuts:

- Click on an event and enter  $\leq$ Ctrl + F10> to send the start list to the display
- Click on an event and enter <Ctrl + F11> to send the results for the event to the display.